# imall

Chipsmall Limited consists of a professional team with an average of over 10 year of expertise in the distribution of electronic components. Based in Hongkong, we have already established firm and mutual-benefit business relationships with customers from, Europe, America and south Asia, supplying obsolete and hard-to-find components to meet their specific needs.

With the principle of "Quality Parts, Customers Priority, Honest Operation, and Considerate Service", our business mainly focus on the distribution of electronic components. Line cards we deal with include Microchip, ALPS, ROHM, Xilinx, Pulse, ON, Everlight and Freescale. Main products comprise IC, Modules, Potentiometer, IC Socket, Relay, Connector. Our parts cover such applications as commercial, industrial, and automotives areas.

We are looking forward to setting up business relationship with you and hope to provide you with the best service and solution. Let us make a better world for our industry!

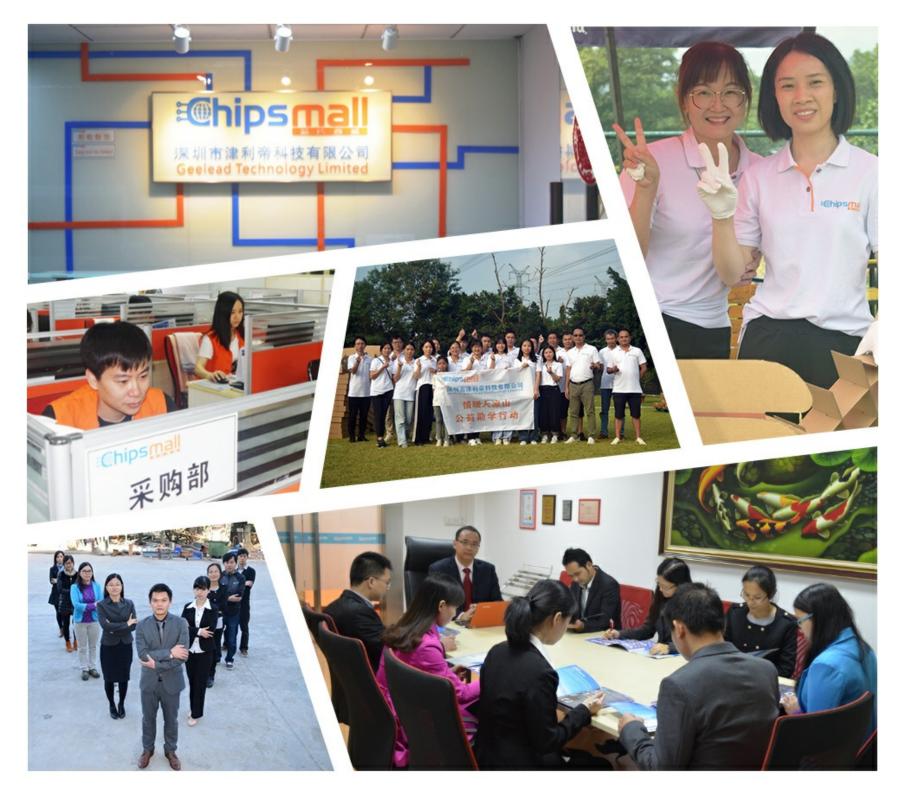

## Contact us

Tel: +86-755-8981 8866 Fax: +86-755-8427 6832 Email & Skype: info@chipsmall.com Web: www.chipsmall.com Address: A1208, Overseas Decoration Building, #122 Zhenhua RD., Futian, Shenzhen, China

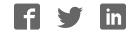

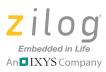

## Mini-Z<sup>™</sup> WLAN SSR Kit

## **Quick Start Guide**

## Introduction

This quick start guide describes how to set up and use Zilog's Mini-Z WLAN 28-Pin Module, a reference design that can be used with any Parallax stamp-compatible development board. In this quick start guide, we'll demonstrate the operation of the Mini-Z WLAN Module using Zilog's optically-isolated <u>Mini-Z Solid State Relay Design Board</u>.

This guide also provides instructions about how to test certain I/O functions, such as the Module's ADC block, or turning ports ON and OFF when using the Mini-Z Console Shell, which you can do without any advance programming.

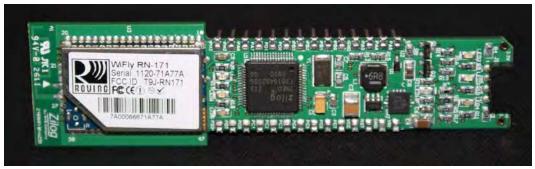

Figure 1. The Mini-Z WLAN 28-Pin Module

## **Kit Contents**

All hardware (except an external adjustable power supply), software and documentation required to develop your application with the Mini-Z WLAN 28-Pin Module is included within the Mini-Z WLAN SSR Kit.

## Hardware

The Mini-Z WLAN SSR Kit includes the following hardware:

- Mini-Z WLAN 28-Pin Module
- Mini-Z Solid State Relay Design Board
- USB Smart Cable

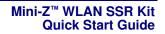

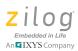

- Mini-Z to standard debug adapter
- USB cable (A male to Mini-B male)
- DIP Package Extractor

## Software

A USB Driver may be required to enable the USB connection to the Mini-Z WLAN 28-Pin Module. A standard USB driver is available for download from the <u>FTDI website</u>.

## Documentation

Technical documentation supporting the Mini-Z WLAN 28-Pin Module is available for download via the following links:

- Mini-Z WLAN 28-Pin Module Reference Design Document (RD0005)
- Mini-Z WLAN Shell and Flash Loader Reference Manual (RM0062)
- RN-171 Wi-Fi Class 1 Module Datasheet and User Manual

Please refer to the Zilog website at <u>www.zilog.com</u> to obtain the most up-to-date documentation.

## **Setting up for Initial Operation**

There are a few simple steps in order to begin using the Module; each of the following steps links to their respective descriptions on the pages that follow.

- <u>Step 1: Unpack the Hardware</u>: see page 3
- <u>Step 2: Attach the Mini-Z Module</u>: see page 3
- <u>Step 3: Establish Hardware Connections</u>: see page 4
- <u>Step 4: Apply Power to the SSR Design Board</u>: see page 4
- <u>Step 5: Acquire the Mini-Z Shell Prompt</u>: see page 4
- <u>Step 6: Establish A Wireless Connection</u>: see page 6

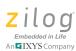

## Step 1: Unpack the Hardware

Remove the Mini-Z WLAN 28-Pin Module from its protective packaging. ESD precautions must be used when handling the Mini-Z WLAN 28-Pin Module and, if you also purchased it, the <u>Mini-Z Solid State Relay Design Board</u>.

## Step 2: Attach the Mini-Z Module

Carefully attach the Mini-Z WLAN 28-Pin Module to your base board. Pay careful attention to the alignment, as follows:

- Pin 1 on the Mini-Z Module is marked by a chamfered corner near the 4-pin connector J1; see Figure 1
- Pin 1 on Zilog's Mini-Z Solid State Relay Design Board is labeled, simply, "1".

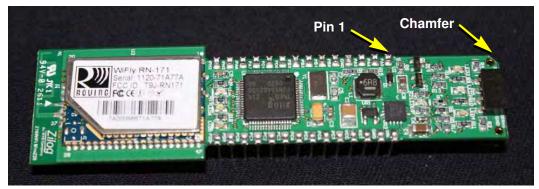

Figure 2. The Location of Pin 1 and Chamfer on the Mini-Z WLAN 28-Pin Module

**Caution:** To avoid bending any pins while inserting the Mini-Z Module onto the baseboard, ensure that all of the Module's pins are properly aligned to the baseboard connector before gradually applying pressure to the Module.

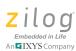

## **Step 3: Establish Hardware Connections**

Before proceeding, it is important that you do not apply power to the Mini-Z Module until you have established all hardware connections. Observe the following brief procedure to establish these connections:

1. Connect power (5V to 12V) to the SSR Design Board via Power Terminal J3.

• Note: Because Power Terminal J3 is not accessible after the Mini-Z Module is attached, Zilog suggests adopting a provision for a detachable power connection.

2. Connect the USB Cable (A to Mini-B) from the PC to the Solid State Relay Board.

## Step 4: Apply Power to the SSR Design Board

Apply power to the Mini-Z Solid State Relay Design Board. The blue power status LED on the Module will illuminate, and two LEDs adjacent to the Roving Networks RN-171 WiFly module will blink to signify the connection state

To determine specific lighting pattern information, refer to the <u>RN-171 Wi-Fi Class 1</u> <u>Module Datasheet and User Manual</u>.

**Note:** If the Windows OS displays a Driver not found message, you'll need to download and install a USB driver. A standard USB driver is available for download from the <u>FTDI website</u>.

## Step 5: Acquire the Mini-Z Shell Prompt

Open a terminal emulation program such as HyperTerminal, then observe the following procedure:

1. Select the appropriate port where the Mini-Z is located.

• Note: This port can be found within HyperTerminal by monitoring the Port setup window while plugging and unplugging the USB cable from the SSR

#### Mini-Z<sup>™</sup> WLAN SSR Kit Quick Start Guide

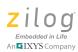

Design Board; the port will appear and disappear. Similarly, this task can also be performed using the Windows Device Manager.

2. Configure HyperTerminal to reflect the following port settings:

Baud Rate: 57600 Data: 8 bit Parity: none Stop: 1 bit Flow Control: none

- 3. Press the RESET switch on the SSR Design Board. The WLANMiniZ> prompt will appear on the HyperTerminal screen.
- 4. Using your PC's keyboard, enter ? to see list of available commands.
- 5. Enter a command followed by a space ("")and a question mark ("?") to see a description for a particular command. By the same token, enter a command followed by its parameter(s) to execute a particular command. See the following examples:

## Example 1

At the command prompt, enter the following command to display a list of parameters that you can use with the getadc command:

getadc ?

## Example 2

At the command prompt, enter the following command to display the ADC0 value:

getadc 0

## Example 3

At the command prompt, enter the following command to turn the red LED ON.

setled r on

Similarly, entering the setled y on command will turn the yellow LED ON, and entering the setled g on command will turn the green LED ON.

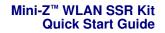

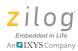

## Example 4

At the command prompt, enter the following command to turn PB0 bit 0 ON.

```
setport p0 on
```

## Step 6: Establish A Wireless Connection

Observe the following procedure to establish a wireless link between the two Mini-Z WLAN Modules. The Mini-Z Shell commands (such as scan) will assist toward verifying the link.

1. Press the RESET button on each of the SSR Design Boards to launch the Mini-Z Shell. As a result, the following prompt should appear on each PC's monitor:

WLANMiniZ>

2. On each PC's keyboard, verify the Mini-Z Shell Library installation by entering the ? character for a list of commands (for example: flashapp ?); see Figure 3.

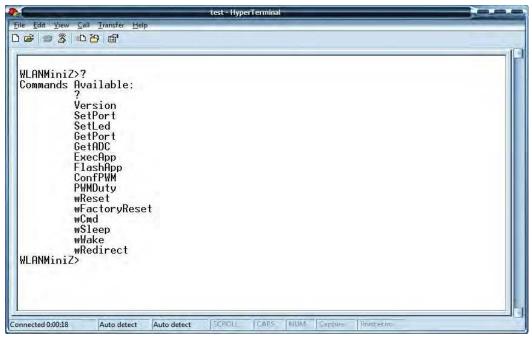

Figure 3. Mini-Z Shell Command Set

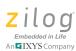

3. To enter Command Mode, enter wcmd on each machine. A new prompt (e.g., "<2.23>"), will appear in the console.

**Note:** After entering the wcmd command, a short delay may occur before the HyperTerminal prompt is acquired.

4. Choose one PC to be the client machine and label it *MyZlan1*. Input the settings for *MyZlan1*, as shown in Figure 4. Refer to <u>Table 1</u> on page 16 for the *MyZlan1* settings.

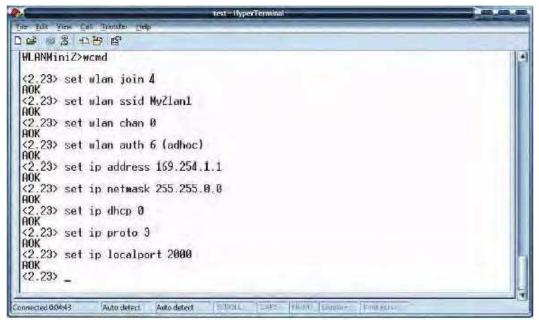

Figure 4. WLAN Settings for MyZlan1

5. Enter save and press the Enter key. Next, enter reboot and press the Enter key a second time for the settings to take effect; see Figure 5.

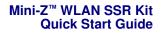

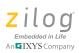

|                                            | test - HyperTerminal             |  |
|--------------------------------------------|----------------------------------|--|
| ile <u>E</u> dit <u>V</u> iew <u>C</u> all | Iransfer <u>H</u> elp            |  |
| ) 🖻 🎯 🌋 🗈 🖥                                | ) 🖆                              |  |
| <2.23> set w1                              | lan join 0                       |  |
| AOK                                        | h an state                       |  |
| <2.23> set wi<br>AOK                       | lan ssid MyZlan1                 |  |
| <2.23> set w]                              | lan chan 0                       |  |
| AOK                                        | Lan auth 6 (adhoc)               |  |
| AOK                                        | an auth 6 (aunoc)                |  |
| <2.23> set ip<br>AOK                       | address 169.254.1.1              |  |
|                                            | o netmask 255.255.0.0            |  |
| AOK                                        |                                  |  |
| <2.23> set ip<br>AOK                       | ancp 0                           |  |
| <2.23> set ip                              | o proto 3                        |  |
| AOK<br><2.23> set in                       | o localport 2000                 |  |
| AOK                                        |                                  |  |
| <2.23> save<br>Storing in co               | opfiq                            |  |
| <2.23> reboot                              |                                  |  |
| *Reboot*WiFly                              | / Ver 2.23, 04-26-2011 on RN-171 |  |
|                                            | 06:66:71:a7:83                   |  |
| *READY*                                    |                                  |  |

Figure 5. Output of the Save and Reboot Commands

6. The second PC will be the host machine; label it *MyZlan2*. Input the settings for *MyZlan2*, as shown in Figure 6. Refer to <u>Table 1</u> on page 16 for the *MyZlan2* settings.

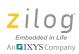

| 🏶 Mini-Z 2 - HyperTerminal               |      |
|------------------------------------------|------|
| File Edit. View Call Transfer Help       |      |
|                                          |      |
|                                          | ~    |
| WLANMiniZ>wcmd                           |      |
| <2.23> set wlan join 4<br>AOK            |      |
| <2.23> set wlan ssid MyZlan2<br>AOK      |      |
| <2.23> set wlan chan 1<br>AOK            |      |
| <2.23> set wlan auth 6<br>AOK            |      |
| <2.23> set ip address 169.254.1.2<br>AOK |      |
| <2.23> set ip netmask 255.255.0.0<br>AOK |      |
| <2.23> set ip dhcp 0<br>AOK              |      |
| <2.23> set ip proto 3<br>AOK             |      |
| <2.23> set ip localport 80<br>AOK        |      |
| <2.23> _                                 | 100  |
|                                          | 3    |
| Connected 0:45:26 ANSIW 57600 8-N-1      | tell |

Figure 6. WLAN Settings for MyZlan2

7. Enter save and press the Enter key. Next, enter reboot and press the Enter key a second time for the settings to take effect; see Figure 5.

**Note:** The settings for *MyZlan2* differ from the settings shown in Figure 4. Refer to <u>Table 1</u> on page 16 for the *MyZlan2* settings.

8. On both machines, Press Ctrl-D to exit Command Mode. Again on both machines, enter the wreset command and press the Enter key to start from a known state. The result of entering this wreset command on *MyZLAN1* is shown in Figure 7.

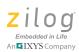

| test - HyperTerminal                                                   |  |
|------------------------------------------------------------------------|--|
| le <u>E</u> dit <u>V</u> iew <u>C</u> all <u>Transfer</u> <u>H</u> elp |  |
|                                                                        |  |
| <2.23> set wlan chan 0                                                 |  |
| АОК                                                                    |  |
| <2.23> set wlan auth 6 (adhoc)                                         |  |
| AOK                                                                    |  |
| <2.23> set ip address 169.254.1.1                                      |  |
|                                                                        |  |
| <2.23> set ip netmask 255.255.0.0                                      |  |
| AOK<br><2.23> set ip dhcp Ø                                            |  |
| AOK                                                                    |  |
| <2.23> set ip proto 3                                                  |  |
| JOK                                                                    |  |
| (2.23) set ip localport 2000                                           |  |
| AOK<br><2.23> save                                                     |  |
| Storing in config                                                      |  |
| <2.23> reboot                                                          |  |
| *Reboot*WiFly Ver 2.23, 04-26-2011 on RN-171                           |  |
| MAC_Addr=00:06:66:71:a7:83                                             |  |
| *READY*                                                                |  |
| /LANMiniZ>wreset                                                       |  |
| Reset RequestedReady                                                   |  |
|                                                                        |  |
| WLANMiniZ>                                                             |  |

Figure 7. Output of the wreset Command

**Note:** To learn more about the settings for the RN-171 module's RESET state, please refer to the Roving Networks User Manual at <u>http://www.rovingnet-works.com/Docs/WiFly-RN-UM.pdf</u>.

9. Enter womd to reenter Command Mode and press the Enter key. Next, enter scan and press the Enter key. As a result, *MyZlan1* should be able to detect *MyZlan2*; you can validate this connection by noting the SSID column in Figure 8. Press the Enter key a second time to return to the prompt.

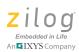

|                              | test - HyperTerminal                                     |                                   |
|------------------------------|----------------------------------------------------------|-----------------------------------|
| File Edit View Call          | Iransfer Help                                            | Contraction of the local distance |
|                              | 9 😭                                                      |                                   |
| АОК                          |                                                          |                                   |
| HUK                          |                                                          |                                   |
| <2.23> set i                 | o proto 3                                                |                                   |
| AOK                          |                                                          |                                   |
|                              | o localport 2000                                         |                                   |
| AOK                          |                                                          |                                   |
| <2.23> save                  |                                                          |                                   |
| Storing in co                |                                                          |                                   |
|                              | Ver 2.23, 04-26-2011 on RN-171                           |                                   |
|                              | 06:66:71:a7:83                                           |                                   |
| *READY*                      |                                                          |                                   |
| UII 001011 175               |                                                          |                                   |
| WLANMiniZ>wr<br>Reset Reques |                                                          |                                   |
| neset neques                 | teuReady                                                 |                                   |
| WLANMiniZ>wc                 | nd                                                       |                                   |
|                              |                                                          |                                   |
| <2.23> scan                  |                                                          |                                   |
| <2.23>                       |                                                          |                                   |
| SCAN:Found 3                 | SSID Ch RSSI Sec MAC Address Suites                      |                                   |
|                              | MyZlan2 01 -61 Open 00:06:66:71:a7:92 Adhoc 2200 0       |                                   |
| 1<br>2<br>3                  | ixcorp 02 -67 WPA2PSK 00:14:c2:a9:69:90 AESM-AES 1104    | 4                                 |
| 3                            | 2WIRE525 11 -76 Open 26:87:e4:b1:43:48 Adhoc 200 9b      | 24C                               |
| <u>_</u>                     |                                                          |                                   |
|                              | Auto detect Auto detect STRUL CATS HUM Centure Photecho  |                                   |
| onnected 0:12:03             | Auto detect Auto detect SCROLL CARS NUM Capture Photecho |                                   |

Figure 8. Output of the scan Command

10. On *MyZlan1*, enter join *MyZlan2* and press the Enter key to join *MyZlan1* and *MyZlan2*. The result of entering this join command is shown in Figure 9. Press the Enter key a second time to establish the connection.

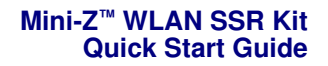

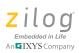

| File Edit Yrew Call Transfer Help   Image: State Partial State Partial Partial Partial Part |                                                                                                    | test - HyperTerminal                                                                   |   |
|----------------------------------------------------------------------------------------------------|----------------------------------------------------------------------------------------------------|----------------------------------------------------------------------------------------|---|
| WLANMiniZ>wreset<br>Reset RequestedReady<br>WLANMiniZ>wcmd<br><2.23> scan<br><2.23><br>SCAN:Found 3<br>Num SSID Ch RSSI Sec MAC Address Suites<br>1 MyZlan2 01 -61 Open 00:06:66:71:a7:92 Adhoc 2200 0<br>2 ixcorp 02 -67 WPA2PSK 00:14:c2:a9:69:90 AESM-AES 1104 4<br>3 2WIRE525 11 -76 Open 26:87:e4:b1:43:48 Adhoc 200 9b<br><2.23> join MyZlan2<br>Auto-Assoc MyZlan2 chan=1 mode=OPEN SCAN 0K<br>ADhoc on MyZlan2 chan=1<br><2.23> Connected via Ad-Hoc on MyZlan2<br>Using Static IP<br>IF=UP<br>DHCP=OFF                                                                                                    | file Edit View Call Transfer Help                                                                                                    |                                                                                        |   |
| Reset RequestedReady<br>WLANMiniZ>wcmd<br><2.23> scan<br><2.23><br>SCAN:Found 3<br>Num SSID Ch RSSI Sec MAC Address Suites<br>1 MyZlan2 01 -61 Open 00:06:66:71:a7:92 Adhoc 2200 0<br>2 ixcorp 02 -67 WPA2PSK 00:14:c2:a9:69:90 AESM-AES 1104 4<br>3 2WIRE525 11 -76 Open 26:87:e4:b1:43:48 Adhoc 200 9b<br><2.23> join MyZlan2<br>Auto-Assoc MyZlan2 chan=1 mode=OPEN SCAN OK<br>ADhoc on MyZlan2 chan=1<br><2.23> Connected via Ad-Hoc on MyZlan2<br>Using Static IP<br>IF=UP<br>DHCP=OFF                                                                                                    | 📽 🌚 🌋 📭 🖀                                                                                                    |                                                                                        |   |
| WLANMiniZ>wcmd<br><2.23> scan<br><2.23><br>SCAN:Found 3<br>Num SSID Ch RSSI Sec MAC Address Suites<br>1 MyZlan2 01 -61 Open 00:06:66:71:a7:92 Adhoc 2200 0<br>2 ixcorp 02 -67 WPA2PSK 00:14:c2:a9:69:90 AESM-AES 1104 4<br>3 2WIRE525 11 -76 Open 26:87:e4:b1:43:48 Adhoc 200 9b<br><2.23> join MyZlan2<br>Auto-Assoc MyZlan2 chan=1 mode=OPEN SCAN OK<br>ADhoc on MyZlan2 chan=1<br><2.23> Connected via Ad-Hoc on MyZlan2<br>Using Static IP<br>IF=UP<br>DHCP=OFF                                                                                                    | WLANMiniZ>wreset                                                                                                    |                                                                                        |   |
| Auto-Assoc MyŻlan2 chan=1 mode=OPEN SCAN OK<br>ADhoc on MyŻlan2 chan=1<br><2.23> Connected via Ad-Hoc on MyŻlan2<br>Using Static IP<br>IF=UP<br>DHCP=OFF                                                                                                    | Reset RequestedReady<br>WLANMiniZ>wcmd<br><2.23> scan<br><2.23><br>SCAN:Found 3<br>Num SSID Ch R<br>1 MyZlan2 01<br>2 ixcorp 02<br>3 2WIRE525 11                                     | -61 Open 00:06:66:71:a7:92 Adhoc 2200 0<br>-67 WPA2PSK 00:14:c2:a9:69:90 AESM-AES 1104 | 4 |
| NM=255.255.0.0<br>GW=0.0.0.0<br>Listen on 2000                                                                                                    | Auto-Assoc MyZlan2 chan=1 m<br>ADhoc on MyZlan2 chan=1<br><2.23> Connected via Ad-Hoc<br>Using Static IP<br>IF=UP<br>DHCP=OFF<br>IP=169.254.1.1:2000<br>NM=255.255.0.0<br>GW=0.0.0.0 |                                                                                        |   |

Figure 9. Output of the join Command

11. On *MyZlan1*, enter open 169.254.1.2[SPACE]80. The following message is displayed, as shown in Figure 10.

\*OPEN\*\*HELLO\*

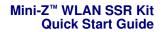

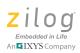

|                       | test - HyperTerminal                                       |   |
|-----------------------|------------------------------------------------------------|---|
| File Edit View Call   | Transfer Help                                              |   |
| 06 08 08              | 1 PP                                                       |   |
|                       |                                                            |   |
| WLANMiniZ>wcm         | id                                                         | - |
| 1                     |                                                            |   |
| <2.23> scan           |                                                            |   |
| <2.23> scan           |                                                            |   |
| SCAN: Found 3         |                                                            |   |
| Num                   | SSID Ch RSSI Sec MAC Address Suites                        |   |
| 1                     | MyZlan2 01 -61 Open 00:06:66:71:a7:92 Adhoc 2200           | Ø |
| 1<br>2<br>3           | ixcorp 02 -67 WPA2PSK 00:14:c2:a9:69:90 AESM-AES 1         |   |
| Ē                     | 2WIRE525 11 -76 Open 26:87:e4:b1:43:48 Adhoc 200           |   |
|                       |                                                            |   |
| <2.23> join M         |                                                            |   |
|                       | Zlan2 chan=1 mode=OPEN SCAN OK                             |   |
| ADhoc on MyZ1         |                                                            |   |
|                       | ted via Ad-Hoc on MyZlan2                                  |   |
| Using Static<br>IF=UP | Th                                                         |   |
| DHCP=OFF              |                                                            |   |
| IP=169.254.1.         | 1.2000                                                     |   |
| NM=255.255.0.         |                                                            |   |
| GW=0.0.0.0            |                                                            |   |
| Listen on 200         | 10                                                         |   |
|                       |                                                            |   |
|                       | 69.254.1.2 80                                              |   |
| Connect to 16         |                                                            |   |
| <2.23> *OPEN*         | **HELLU*_                                                  |   |
| Constant of Dillarts  | Auto detect: Auto detect: SCROUL CARS INNM Capage Phasecho |   |
| Connected 0:14:45     | Auto detect Auto detect SCROLL CARS MMM Capture Printrecho |   |

Figure 10. Output of the open Command

**Notes:** The HyperTerminal screen may display the message ERR:Connected! However, the redirection is functioning properly.

IP and WLAN values can be determined by entering get ip or get wlan at the prompt. A complete list of commands is available in the <u>Rov-ing Networks Users Manual</u>.

12. Press Ctrl-D to exit Command Mode and return to the Mini-Z Shell.

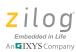

13. At the prompt, enter wredirect on both computers. As a result, commands that you entered on one screen will appear on the other screen. See the examples in Figures 11 and 12.

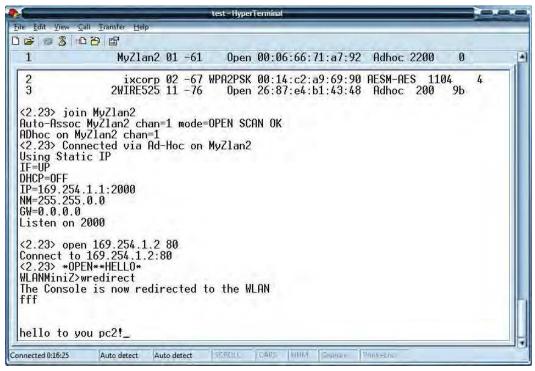

Figure 11. Output of the wredirect Command on MyZlan1

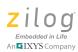

| tesi - HyperTerminal                                                                                                    |  |
|----------------------------------------------------------------------------------------------------|--|
| le Edit View Call Transfer Help                                                                                                    |  |
|                                                                                                    |  |
| АОК                                                                                                    |  |
| <2.23> set ip dhcp 0<br>AOK<br><2.23> set ip proto 3<br>AOK                                                                                                    |  |
| <2.23> set ip localport 80<br>AOK<br><2.23> save<br>Storing in config<br><2.23> reboot<br>*Reboot*WiFly Ver 2.23, 04-26-2011 on RN-171<br>MAC Addr=00:06:66:71:a7:92<br>Creating ADhoc network<br>ADhoc on MyZlan2 chan=1<br>*READY* |  |
| WLANMiniZ>wreset<br>Reset RequestedReady                                                                                                    |  |
| WLANMiniZ>wredirect<br>The Console is now redirected to the WLAN<br>fff                                                                                                    |  |
| hello to you pc2!                                                                                                    |  |

Figure 12. Output of the wredirect Command on MyZlan2

14. If MyZlan1 and MyZlan2 are communicating with each other, the test is complete.

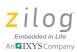

## **Appendix A. Wireless Communication Reference**

Table 1 lists the Roving Networks RN-171 Module settings necessary to establish a wireless link between two Mini-Z WLAN Modules.

|                            | -                          |
|----------------------------|----------------------------|
| Host PC: MyZlan2           | Client PC: MyZlan1         |
| set wlan join 4            | set wlan join 4            |
| set wlan ssid MyZlan2      | set wlan ssid MyZlan1      |
| set wlan chan 1            | set wlan chan 0            |
| set wlan auth 6            | set wlan auth 6            |
| set ip address 169.254.1.2 | set ip address 169.254.1.1 |
| set ip netmask 255.255.0.0 | set ip netmask 255.255.0.0 |
| set ip dhcp 0              | set ip dhcp 0              |
| set ip proto 3             | set ip proto 3             |
| set ip localport 80        | set ip localport 2000      |
|                            |                            |

| Table 1 | Wireless  | Connection | Settings |
|---------|-----------|------------|----------|
|         | WII CIC33 | Connection | Settings |

Tables 2 and 3 show the Host-Client communication settings for the get ip and get wlan commands, respectively.

| Host PC: MyZlan2    | Client PC: MyZlan1    |
|---------------------|-----------------------|
| IF = DOWN           | IF = DOWN             |
| DHCP = OFF          | DHCP = OFF            |
| IP = 169.254.1.2:80 | IP = 169.254.1.1:2000 |
| NM = 255.255.0.0    | NM = 255.255.0.0      |
| GW = 0.0.0.0        | GW = 0.0.0.0          |
| HOST = 0.0.0.0:2000 | HOST = 169.254.1.2:80 |
| PROTO = UDP, TCP    | PROTO = UDP, TCP      |
| MTU = 1524          | MTU = 1524            |
| FLAGS = 0x7         | FLAGS = 0x7           |
| BACKUP = 0.0.0.0    | BACKUP = 0.0.0.0      |

#### Table 2. Mini-Z WLAN Settings for the get ip Command

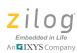

| Host PC: MyZlan2      | Client PC: MyZlan1    |
|-----------------------|-----------------------|
| SSID = MyZlan2        | SSID = MyZlan1        |
| Chan = 1              | Chan = 0              |
| ExtAnt = 0            | ExtAnt = 0            |
| Join 4                | Join 4                |
| Auth = ADHOC          | Auth = ADHOC          |
| Mask = 0x1fff         | Mask = 0x1fff         |
| Rate = 12, 24 Mb      | Rate = 12, 24 Mb      |
| Linkmon = 0           | Linkmon = 0           |
| Passphrase = rubygirl | Passphrase = rubygirl |
| TxPower = 0           | TxPower = 0           |

#### Table 3. Mini-Z WLAN Settings for the get wlan Command

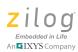

## **Customer Support**

To learn more about this product, find additional documentation, get your technical questions answered or report issues, please contact esales@zilog.com.

Warning: DO NOT USE THIS PRODUCT IN LIFE SUPPORT SYSTEMS.

#### LIFE SUPPORT POLICY

ZILOG'S PRODUCTS ARE NOT AUTHORIZED FOR USE AS CRITICAL COMPONENTS IN LIFE SUPPORT DEVICES OR SYSTEMS WITHOUT THE EXPRESS PRIOR WRITTEN APPROVAL OF THE PRESIDENT AND GENERAL COUNSEL OF ZILOG CORPORATION.

#### As used herein

Life support devices or systems are devices which (a) are intended for surgical implant into the body, or (b) support or sustain life and whose failure to perform when properly used in accordance with instructions for use provided in the labeling can be reasonably expected to result in a significant injury to the user. A critical component is any component in a life support device or system whose failure to perform can be reasonably expected to cause the failure of the life support device or system or to affect its safety or effectiveness.

#### **Document Disclaimer**

©2011 Zilog, Inc. All rights reserved. Information in this publication concerning the devices, applications, or technology described is intended to suggest possible uses and may be superseded. ZILOG, INC. DOES NOT ASSUME LIABILITY FOR OR PROVIDE A REPRESENTATION OF ACCURACY OF THE INFORMATION, DEVICES, OR TECHNOLOGY DESCRIBED IN THIS DOCUMENT. ZILOG ALSO DOES NOT ASSUME LIABILITY FOR INTELLECTUAL PROPERTY INFRINGEMENT RELATED IN ANY MANNER TO USE OF INFORMATION, DEVICES, OR TECHNOLOGY DESCRIBED HEREIN OR OTHERWISE. The information contained within this document has been verified according to the general principles of electrical and mechanical engineering.

ZNEO and Mini-Z are trademarks or registered trademarks of Zilog, Inc. All other product or service names are the property of their respective owners.